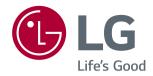

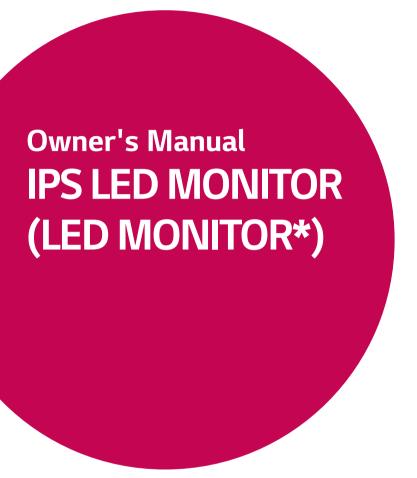

\*LG LED Monitors are LCD Monitors with LED Backlighting.

Please read the safety information carefully before using the product.

IPS LED Monitor (LED Monitor) Model List 34BL650

### **CONTENTS**

#### 3 LICENSE

### 4 ASSEMBLING AND PREPARING

- 4 Product Components
- 5 Supported Drivers and Software
- 6 Component and Button Description
- 6 How to Use the Joystick Button
- 7 Input Connector
- 8 Moving and Lifting the Monitor
- 9 Installing the Monitor
- 9 Assembling the stand base
- 10 Installing onto a table
- 11 Adjusting the angle
- 12 Adjusting the Stand Height
- 13 Using the Kensington lock
- 13 Installing the wall mount plate
- 14 Installing to a wall

### 15 USING THE MONITOR

- 15 Connecting to a PC
- 15 HDMI connection
- 15 DisplayPort connection
- 16 Connecting to AV Devices
- 16 HDMI connection
- 16 Connecting to External Devices
- 16 Connecting Headphones

#### 17 USER SETTINGS

- 17 Activating the Main Menu
- 17 Main Menu Features
- 18 User Settings
- 18 Menu Settings

#### 22 TROUBLESHOOTING

#### 24 SPECIFICATIONS

- 25 Factory Support Mode (Preset Mode, PC)
- 25 HDMI / DP Timing (PC)
- 25 HDMI Timing (Video)
- 25 Power LED

### **LICENSE**

Each model has different licenses. Visit www.lq.com for more information on the license.

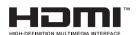

The terms HDMI and HDMI High-Definition Multimedia Interface, and the HDMI Logo are trademarks or registered trademarks of HDMI Licensing Administrator, Inc. in the United States and other countries.

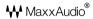

MaxxAudio and additional MAXX trademarks are trademarks and/or registered trademarks of Waves Audio Ltd.

The following content is only applied to the monitor which is sold in Europe market and which needs to meet the ErP Directive:

<sup>\*</sup> This monitor is set to be turned off automatically after 4 hours when you turn on the display and there is are no adjustments made to the display.

<sup>\*</sup> To disable this setting, change the option to "Off" in Settings menu of "Automatic Standby".

### ASSEMBLING AND PREPARING

### **Product Components**

Please check whether all the components are included in the box before using the product. If there are missing components, contact the retail store where you purchased the product. Note that the product and components may look different from those shown here.

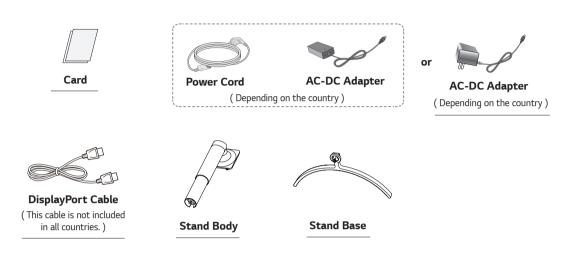

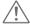

#### **CAUTION**

- · Always use genuine components to ensure safety and product performance.
- · The product warranty will not cover damage or injury caused by the use of counterfeit components.
- It is recommend that use the supplied components.
- If you use generic cables not certified by LG, the screen may not display or there may be image noises.

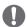

- Note that the components may look different from those shown here.
- Without prior notice, all information and specifications in this manual are subject to change to improve the performance of the product.
- To purchase optional accessories, visit an electronics store or online shopping site or contact the retail store
  where you purchased the product.

# **Supported Drivers and Software**

You can download and install the latest version from the LGE website (www.lg.com).

| Drivers and Software | Installation Priority |
|----------------------|-----------------------|
| Monitor Driver       | Recommended           |
| OnScreen Control     | Recommended           |
| Dual Controller      | Optional              |

# **Component and Button Description**

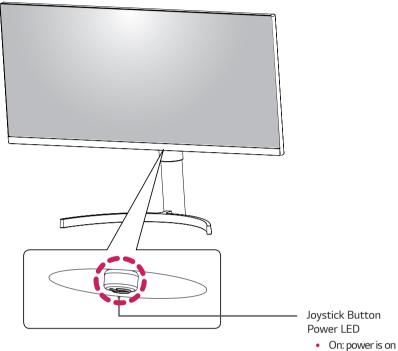

- orr. power is on
- Off: power is off

### How to Use the Joystick Button

You can easily control the functions of the monitor by pressing the joystick button or moving it left/right with your finger.

#### **Basic Functions**

|       | <b>_</b>    | Power on          | Press the joystick button once with your finger to turn on the monitor.           |
|-------|-------------|-------------------|-----------------------------------------------------------------------------------|
|       |             | Power off         | Press and hold the joystick button once with your finger to turn off the monitor. |
| Cab . | <b>⋖</b> /▶ | Volume<br>Control | You can control the volume by moving the joystick button left/right.              |

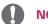

NOTE

• The joystick button is located at the bottom of the monitor.

# **Input Connector**

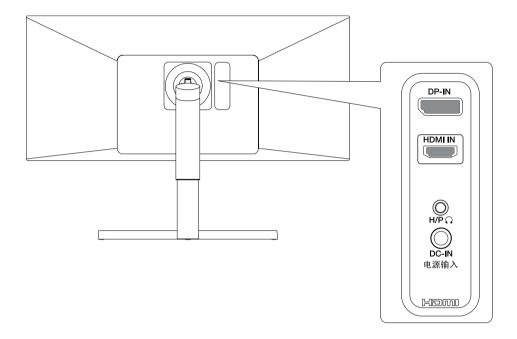

### **Moving and Lifting the Monitor**

When moving or lifting the monitor, follow these instructions to prevent the monitor from being scratched or damaged and to ensure safe transportation regardless of its shape or size.

- It is advisable to place the monitor in the original box or packing material before attempting to move it
- Before moving or lifting the monitor, disconnect the power cord and all cables.
- Hold the top and bottom of the monitor frame firmly. Do not hold the screen itself.

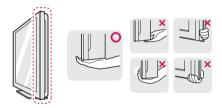

 When holding the monitor, the screen should face away from you to prevent it being scratched.

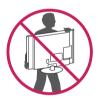

- When moving the monitor, avoid any strong shock or vibrations to the product.
- When moving the monitor, keep it upright, never turn the monitor on its side or tilt it sideways.

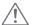

#### **CAUTION**

 As far as possible, avoid touching the monitor screen. This may result in damage to the screen or some of the pixels used to create images.

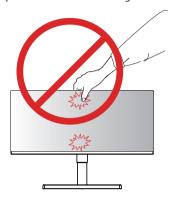

 If you use the monitor panel without the stand base, its joystick button may cause the monitor to become unstable and fall, resulting in damage to the monitor or human injury. In addition, this may cause the joystick button to malfunction.

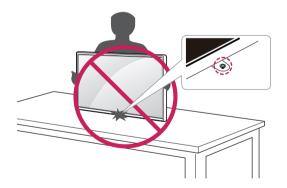

# **Installing the Monitor**

### Assembling the stand base

1

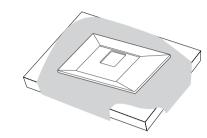

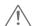

### CAUTION

• To protect the screen from scratches, cover the surface with a soft cloth.

2

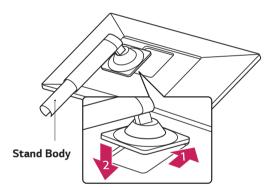

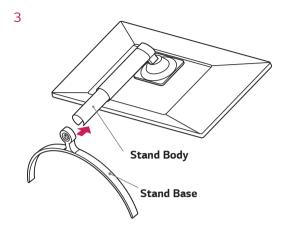

4

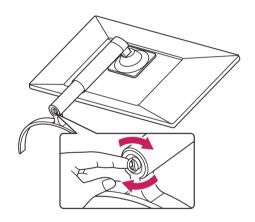

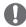

### NOTE

• Press the stand until the button reaches the top.

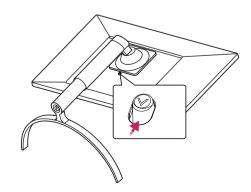

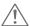

#### **CAUTION**

- Illustrations in this document represent typical procedures, so they may look different from the actual product.
- Do not carry the monitor upside down by just holding the stand base. This may cause the monitor to fall off the stand and could result in personal injury.
- When lifting or moving the monitor, do not touch the monitor screen. The force applied to the monitor screen may cause damage to it.
- Do not apply foreign substances (oils, lubricants, etc.) to the screw parts when assembling the product. (Doing so may damage the product.)
- Applying excessive force when tightening screws may cause damage to the monitor. Damage caused in this way will not be covered by the product warranty.

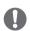

#### NOTE

 You can disassemble the stand in the reverse order of the assembly.

### Installing onto a table

 Lift the monitor and place it on the table in an upright position.

Place at least 100 mm (3.94 inches) away from the wall to ensure sufficient ventilation.

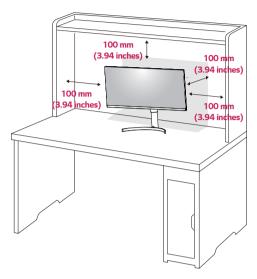

2 Connect the Power cord to the monitor, then plug the power cord into the wall outlet.

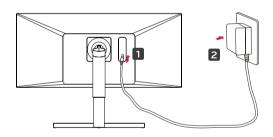

or

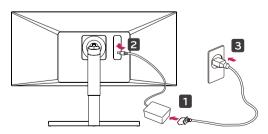

3 Press the joystick button on the bottom of the monitor to turn on the monitor.

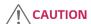

 Unplug the power cord prior to moving or installing the monitor. There is risk of electric shock.

### **Cautions When Connecting Power Cord**

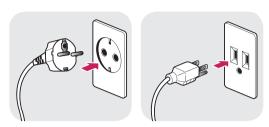

100-240 V ~

- Make sure to use the power cord that is provided in the product package and connect it to a grounded power outlet.
- If you need another power cord, please contact your local dealer or the nearest retail store.

### Adjusting the angle

- 1 Place the monitor in an upright position, mounted on the stand base.
- 2 Adjust the angle of the screen. The angle of the screen can be adjusted forwards or backwards for a comfortable viewing experience.

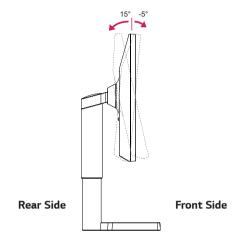

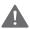

#### **WARNING**

 To avoid injury to the fingers when adjusting the screen, do not hold the lower part of the monitor's frame as illustrated below.

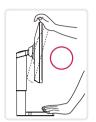

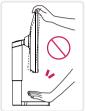

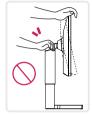

• Be careful not to touch or press the screen area when adjusting the angle of the monitor.

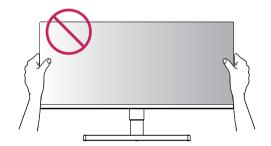

### Adjusting the Stand Height

1 Handle the monitor with both hands for safety.

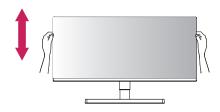

2 The height can be adjusted up to 110 mm (4.33 inches).

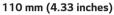

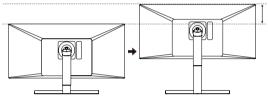

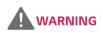

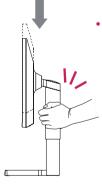

 When adjusting the screen height, do not place your hand on the stand body to avoid injury to your fingers.

### Using the Kensington lock

The Kensington security system connector is located at the back of the Monitor set.

For more information on installation and usage, refer to the Kensington lock user manual or visit the website at http://www.kensington.com.

Connect the Kensington security system cable between the Monitor set and a table.

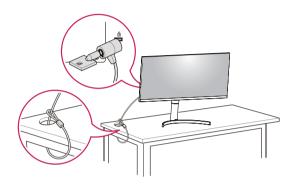

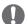

#### NOTE

Use of the Kensington lock is optional.
 The accessories can be purchased at your local electronics store.

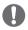

#### NOTE

 The left or right side of the monitor head can be slightly rotated up or down (up to 3°). Adjust the horizontal level of the monitor head.

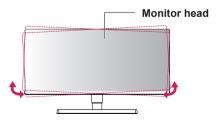

#### Installing the wall mount plate

This monitor supports the specification of the standard wall mount plate or compatible device.

- 1 Place the screen face down. To protect the screen from scratches, cover the surface with a soft cloth.
- 2 Place the wall mount plate onto the monitor and align it with the screw holes.
- 3 Tighten the four screws to fix the plate to the monitor using a screwdriver.

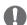

- The wall mount plate is sold separately.
- For more information on installation, refer to the wall mount plate's installation guide.
- Be careful not to use excessive force when mounting the wall mount plate, as this can damage the monitor's screen.

#### Installing to a wall

Install the monitor at least 100 mm (3.94 inches) away from the wall and leave about 100 mm (3.94 inches) of space at each side of the monitor to ensure sufficient ventilation. Detailed installation instructions can be obtained from your local retail store. Please refer to the manual to install and set up a tilting wall mounting bracket.

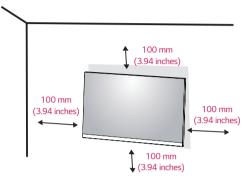

To install the monitor to a wall, attach a wall mounting bracket (optional) to the back of the monitor.

Make sure that the wall mounting bracket is securely fixed to the monitor and to the wall.

- 1 If you use screw longer than standard, the monitor might be damaged internally.
- 2 If you use improper screw, the product might be damaged and drop from mounted position.
  In this case, LG Electronics is not responsible for it.

| Wall Mount (A x B) | 100 x 100 |
|--------------------|-----------|
| Standard screw     | M4 x L10  |
| Number of screws   | 4         |

• Wall Mount (A x B)

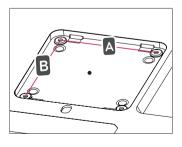

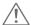

#### **CAUTION**

- Unplug the power cord before moving or installing the monitor to avoid electric shocks.
- Installing the monitor on the ceiling or on a slanted wall may result in the monitor falling off, which could lead to injury. Please use the genuine LG wall mounting bracket. For more information, contact your local retail store or a qualified installer.
- Applying excessive force when fastening screws may cause damage to the monitor. Damage caused in this way will not be covered by the product warranty.
- Use the wall mounting bracket and screws that conform to the VESA standard. Damage caused by the use or misuse of inappropriate components will not be covered by the product warranty.
- Screw length from outer surface of back cover should be under 8 mm (0.3 inches).

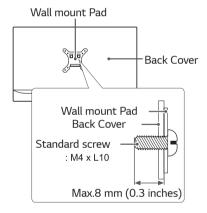

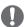

- Use the screws specified by the VESA standard.
- The wall mount kit includes the installation guide and all necessary parts.
- The wall mounting bracket is optional. The accessories can be purchased at your local retail store.
- The length of the screw may differ for each wall mounting bracket. Ensure the correct length screw is used.
- For more information, please refer to the user manual for the wall mounting bracket.

## **USING THE MONITOR**

### Connecting to a PC

 This monitor supports the \*Plug and Play feature.
 \*Plug and Play: A feature that allows you to add a device to your computer without having to reconfigure anything or install any manual drivers.

#### **HDMI** connection

Transmits the digital video and audio signals from your PC and A/V devices to the monitor. Connect your PC and AV device to the monitor with the HDMI cable as illustrated below.

Press the menu button and then select the input option from the input menu.

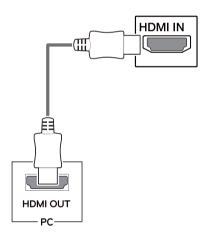

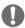

#### **NOTE**

- If you use HDMI PC, it can cause compatibility problem.
- Use a certified cable with the HDMI logo attached.
   If you do not use a certified HDMI cable, the screen may not display or a connection error may
- · Recommended HDMI cable types
- High-Speed HDMI®/™ Cable
- High-Speed  $\mathrm{HDMI}^{\circ}/^{\mathrm{TM}}$  Cable with Ethernet

#### DisplayPort connection

Transmits the digital video and audio signals from your PC to the monitor. Connect your PC to the monitor using the DisplayPort cable as illustrated below. Press the menu button and then select the input option from the input menu.

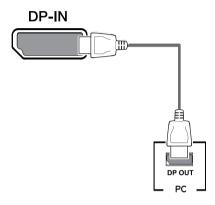

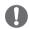

- There may be no video or audio output depending on the DP version of the PC.
- If you use generic cables not certified by LG, the screen may not display or there may be image noises.

### **Connecting to AV Devices**

#### **HDMI** connection

Transmits the digital video and audio signals from your PC and A/V devices to the monitor. Connect your PC and AV device to the monitor with the HDMI cable as illustrated below.

Press the menu button and then select the input option from the input menu.

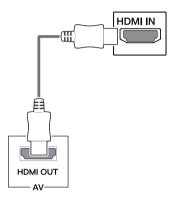

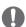

#### NOTE

- Use a certified cable with the HDMI logo attached.
   If you do not use a certified HDMI cable, the screen may not display or a connection error may occur.
- Recommended HDMI cable types
- High-Speed  $\mathrm{HDMI}^{\$}/^{\mathsf{TM}}$  Cable
- High-Speed HDMI®/™ Cable with Ethernet

### **Connecting to External Devices**

### **Connecting Headphones**

Connect peripherals to the monitor via the headphones port. Connect as illustrated.

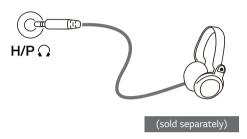

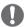

#### NOTE

- Peripheral devices are sold separately.
- If you use angled earphones, it may cause a problem with connecting another external device to the monitor. Therefore, it is recommended to use straight earphones.

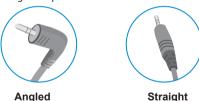

 Depending on the audio settings of the PC and external device, headphones and speaker functions may be limited.

# **USER SETTINGS**

### **Activating the Main Menu**

- 1 Press the joystick button on the bottom of the monitor.
- 2 Move the joystick up/down ( $\blacktriangle/\blacktriangledown$ ) and left/right ( $\blacktriangleleft/\blacktriangleright$ ) to set the options.
- 3 Press the joystick button once more to exit the main menu.

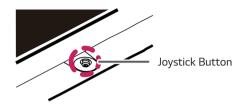

| Button   | Menu Status       |                    | Description                                                                                                    |
|----------|-------------------|--------------------|----------------------------------------------------------------------------------------------------|
|          | Main menu enabled |                    | Enables the main menu.                                                                                                    |
|          |                   |                    | Exits the main menu. (Holding down the button to turn off the monitor. You can turn off the monitor this way at any time, including when the OSD is on.) |
|          |                   | Main menu disabled | Adjusts the monitor volume level.                                                                                                    |
|          |                   | Main menu enabled  | Enters the <b>Input</b> feature.                                                                                                    |
|          |                   | Main menu disabled | Adjusts the monitor volume level.                                                                                                    |
|          |                   | Main menu enabled  | Enters the <b>Settings</b> features.                                                                                                    |
| <u> </u> |                   | Main menu disabled | Displays information on the current input.                                                                                                    |
|          |                   | Main menu enabled  | Turns off the monitor.                                                                                                    |
|          |                   | Main menu disabled | Displays information on the current input.                                                                                                    |
|          | •                 | Main menu enabled  | Enters the <b>Picture Mode</b> features.                                                                                                    |

#### Main Menu Features

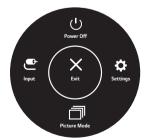

| Main Menu    | Description                                             |
|--------------|---------------------------------------------------------|
| Settings     | Configures the screen settings.                         |
| Picture Mode | Select picture mode to achieve the best display effect. |
| Input        | Sets input mode.                                        |
| Power Off    | Turns off the monitor.                                  |
| Exit         | Exits the main menu.                                    |

### **User Settings**

### Menu Settings

- 1 To view the settings menu, press the joystick button at the bottom of the monitor and then enter the **Settings**.
- 2 Configure the options by moving the joystick up/down/left/right.
- 3 To return to the upper settings or set other settings items, move the joystick to ◀ or press (憑).
- 4 If you want to exit the settings menu, move the joystick to ◀ until you exit.

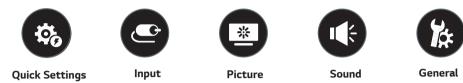

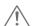

### CAUTION

• Your monitor's OSD (On Screen Display) may differ slightly from that shown in this manual.

Each option is described below.

| Settings > Quick Set- | Description                                                                                                    |                                            |  |
|-----------------------|----------------------------------------------------------------------------------------------------|--------------------------------------------|--|
| tings                 |                                                                                                    |                                            |  |
| Brightness            | Adjusts the color contrast and brightness of the screen.                                                                                 |                                            |  |
| Contrast              | Aujusts the co                                                                                                    | ior contrast and brightness of the screen. |  |
| Volume                | Adjusts the vo                                                                                                    | lume level.                                |  |
|                       | NOTE                                                                                                    |                                            |  |
|                       | <ul> <li>You can adjust Mute / Unmute by moving the joystick button to ▼in the Volume menu.</li> </ul>                                   |                                            |  |
| Color Temp            | Custom The user can adjust it to red, green, or blue by customization.                                                                   |                                            |  |
|                       | Warm Sets the screen color to a reddish tone.                                                                                            |                                            |  |
|                       | Medium Sets the screen color between a red and blue tone.                                                                                |                                            |  |
|                       | Cool Sets the screen color to a bluish tone.                                                                                             |                                            |  |
| MaxxAudio             | On MaxxAudio by Waves, recipient of a Technical GRAMMY Award is a suite of studio-quali sound tools for a superior listening experience. |                                            |  |
|                       | Off                                                                                                    | Off Disables the MaxxAudio function.       |  |

| Settings > Input |                 | Description                                                                                                    |  |  |
|------------------|-----------------|----------------------------------------------------------------------------------------------------|--|--|
| Input List       | Selects the inp | out mode.                                                                                                    |  |  |
| Aspect Ratio     | Adjusts the as  | pect ratio of the screen.                                                                                         |  |  |
|                  | Full Wide       | Displays the video in wide-screen, regardless of the video signal input.                                          |  |  |
|                  | Original        | riginal Displays video according to the aspect ratio of the video signal input.                                   |  |  |
|                  | Cinema1         | Cinema1 Enlarges the screen with an aspect ratio of 21:9. (at 1080p)                                              |  |  |
|                  | Cinema2         | Enlarges the screen with an aspect ratio of 21:9, including the black box at the bottom for subtitles. (at 1080p) |  |  |
|                  |                 | TE  no Cinema1, Cinema2 settings on FreeSync Mode. (Go to Picture → Game Adjust → c, to set FreeSync On or Off)   |  |  |

Picture Mode on SDR(Non-HDR) signal.

| Settings > Picture |                            | Description                                                                                   |                                                                                                    |  |
|--------------------|----------------------------|-----------------------------------------------------------------------------------------------|----------------------------------------------------------------------------------------------------|--|
| Picture Mode       | Custom                     | Allows the user to adjust each element. The color mode of the main menu can be adjusted.      |                                                                                                    |  |
|                    | Vivid                      | Heightens co                                                                                  | ntrast, brightness and sharpness to display vivid images.                                                                                                    |  |
|                    | Reader                     | Optimizes the screen for viewing documents. You can brighten the screen in the se tings menu. |                                                                                                    |  |
|                    | Cinema                     | Optimizes the                                                                                 | e screen for video.                                                                                                    |  |
|                    | FPS                        | This mode is optimized for FPS games.                                                         |                                                                                                    |  |
|                    | RTS                        | This mode is optimized for RTS Game.                                                          |                                                                                                    |  |
|                    | Color Weakness             |                                                                                               | for users who cannot distinguish between red and green. It enables users akness to easily distinguish between the two colors.                                                                                          |  |
|                    | • If the picture r fected. | mode is change                                                                                | ed the screen may flicker or the resolution of your PC screen may be af-                                                                                                    |  |
| Picture Adjust     | Brightness                 | Adjusts the b                                                                                 | rightness of the screen.                                                                                                    |  |
|                    | Contrast                   | Adjusts the co                                                                                | ontrast of the screen.                                                                                                    |  |
|                    | Sharpness                  | Adjusts the sl                                                                                | harpness of the screen.                                                                                                    |  |
|                    | SUPER<br>RESOLUTION+       | High                                                                                          | Optimized picture quality is displayed when a user wants crystal clear images. It is effective for high quality video or game.                                                                                         |  |
|                    |                            | Middle                                                                                        | The optimized picture quality is displayed when a user wants images between low and high modes for comfortable viewing. It is effective for UCC or SD video.                                                           |  |
|                    |                            | Low                                                                                           | The optimized picture quality is displayed when a user wants smooth and natural images. It is effective for slow-moving pictures or still images.                                                                      |  |
|                    |                            | Off                                                                                           | Select this option for everyday viewing. SUPER RESOLUTION+ is turned off in this mode.                                                                                                    |  |
|                    |                            | Because not recor                                                                             | This is a function to increase the sharpness of low resolution pictures, it is is a function to use the function for normal text or for desktop icons. Doing esult in unnecessarily high sharpness.                    |  |
|                    | Black Level                |                                                                                               | et level (for HDMI only).<br>a reference for a video signal, this is the darkest color the monitor can                                                                                                    |  |
|                    |                            | High                                                                                          | Keeps the current contrast ratio of the screen.                                                                                                    |  |
|                    |                            | Low                                                                                           | Lowers the black levels and raises the white levels from the current contrast ratio of the screen.                                                                                                    |  |
|                    | DFC                        | On                                                                                            | Adjusts the brightness automatically according to the screen.                                                                                                    |  |
|                    |                            | Off                                                                                           | Disables the <b>DFC</b> feature.                                                                                                    |  |
| Game Adjust        | Response Time              | For a normal picture, it is re                                                                | isse time for displayed pictures based on the speed of the screen. environment, it is recommended that you use <b>Fast</b> . For a fast-moving ecommended that you use <b>Faster</b> .  ster may cause image sticking. |  |
|                    |                            | Faster                                                                                        | Sets the response time to Faster.                                                                                                    |  |
|                    |                            | Fast                                                                                          | Sets the response time to Fast.                                                                                                    |  |
|                    |                            | Normal                                                                                        | Sets the response time to Normal.                                                                                                    |  |
|                    |                            | Off                                                                                           | Does not use the response time improvement feature.                                                                                                    |  |

| Game Adjust   | FreeSync          | <ul> <li>CAUT</li> <li>Supported</li> <li>Supported sary.</li> <li>Supported</li> </ul>                                                                                                    | Interface: DisplayPort,HDMI. Graphic Card : A graphic card that supports AMD's FreeSync is neces- Version : Make sure to update the graphic card to the latest driver.  nformation and requirement, refer to AMD website at http://www.amd. |  |
|---------------|-------------------|----------------------------------------------------------------------------------------------------|----------------------------------------------------------------------------------------------------|--|
|               |                   | On                                                                                                    | FreeSync function on.                                                                                                    |  |
|               |                   | Off                                                                                                    | FreeSync function off.                                                                                                    |  |
|               | Black Stabilizer  | You can control the black contrast to have better visibility in dark scenes. Increasing the <b>Black Stabilizer</b> value brightens the low gray level area on the screen. (You can easily distinguish objects on dark game screens.) Reducing the <b>Black Stabilizer</b> value darkens the low gray level area and increases the dynamic contrast on the screen. |                                                                                                    |  |
| Cross Hair    |                   | Cross Hair provides a mark on the center of the screen for First Person Shooter (FPS) games. Users can select the <b>cross hair</b> that fits their gaming environment among four different <b>cross hairs</b> .  • When the monitor is off or enters energy saving mode, the Cross Hair feature is automatically turned <b>Off</b> .                              |                                                                                                    |  |
| Color Adjust  | Gamma             | Mode 1, Mode<br>2, Mode 3                                                                                                    | The higher the gamma value, the darker the image becomes. Likewise, the lower the gamma value, the lighter the image becomes.                                                                                                    |  |
|               |                   | Mode 4                                                                                                    | If you do not need to adjust the gamma settings, select Mode 4.                                                                                                    |  |
|               | Color Temp        | Custom                                                                                                    | The user can adjust it to red, green, or blue by customization.                                                                                                    |  |
|               |                   | Warm                                                                                                    | Sets the screen color to a reddish tone.                                                                                                    |  |
|               |                   | Medium                                                                                                    | Sets the screen color between a red and blue tone.                                                                                                    |  |
|               |                   | Cool                                                                                                    | Sets the screen color to a bluish tone.                                                                                                    |  |
|               | Red               | You can customize the picture color using <b>Red</b> , <b>Green</b> , and <b>Blue</b> colors.                                                                                                    |                                                                                                    |  |
|               | Green             |                                                                                                    |                                                                                                    |  |
|               | Blue              |                                                                                                    |                                                                                                    |  |
|               | Six Color         |                                                                                                    | requirements for colors by adjusting the hue and saturation of the six e, Green, Cyan, Magenta and Yellow) and then saving the settings.                                                                                                    |  |
|               |                   | Hue A                                                                                                    | Adjusts the tone of the screen colors.                                                                                                    |  |
|               |                   | le                                                                                                    | Adjusts the saturation of the screen colors. The lower the value, the ess saturated and brighter the colors become. The higher the value, the more saturated and darker the colors become.                                                  |  |
| Picture Reset | Do you want to re | eset your picture                                                                                                    | e settings?                                                                                                    |  |
|               | Yes               | Reset                                                                                                    |                                                                                                    |  |
|               | No                | Cancel                                                                                                    |                                                                                                    |  |

| Settings > Sound | Description                                   |                                                                                                    |  |
|------------------|-----------------------------------------------|----------------------------------------------------------------------------------------------------|--|
| Volume           | To adjust the Volume of headphone or speaker. |                                                                                                    |  |
| MaxxAudio        | On                                            | MaxxAudio® by Waves, recipient of a Technical GRAMMY Award® is a suite of studio-<br>quality sound tools for a superior listening experience. |  |
|                  | Off                                           | Disables the MaxxAudio function.                                                                                                    |  |

| Settings > General        | Description                                                                                                    |                                                                                                    |  |  |
|---------------------------|----------------------------------------------------------------------------------------------------|----------------------------------------------------------------------------------------------------|--|--|
| Language                  | Sets the menu screen to the desired language.                                                                                                    |                                                                                                    |  |  |
| SMART ENERGY              | High                                                                                                    | Saves energy using the high-efficiency SMART ENERGY SAVING feature.                                                                              |  |  |
| SAVING                    | Low                                                                                                    | Saves energy using the low-efficiency SMART ENERGY SAVING feature.                                                                               |  |  |
|                           | Off                                                                                                    | Disables the SMART ENERGY SAVING feature.                                                                                                    |  |  |
| Power LED                 | On                                                                                                    | The power LED turns on.                                                                                                    |  |  |
|                           | Off                                                                                                    | The power LED turns off.                                                                                                    |  |  |
| Automatic Standby         |                                                                                                    | atically turns off the monitor when there is no movement on the screen for a period ta timer for the auto-off function. (8 H, 6 H, 4 H, and Off) |  |  |
| DisplayPort 1.2           | Enable or Disable DisplayPort 1.2.  NOTE  Be sure to configure this option according to the DisplayPort version supported by your graphics card. Set this option to Disable if your graphics card does not support DisplayPort 1.2.                                                                                                    |                                                                                                    |  |  |
| HDMI Compatibility        | HDMI Compatibility Mode feature can recognize the legacy equipment that does not support HDMI 2.0.                                                                                                    |                                                                                                    |  |  |
| Mode                      | On                                                                                                    | Enables HDMI Compatibility Mode.(HDMI Version 1.4)                                                                                               |  |  |
|                           | Off                                                                                                    | Disables HDMI Compatibility Mode.(HDMI Version 2.0)                                                                                              |  |  |
|                           | <ul> <li>NOTE</li> <li>If the connected device does not support HDMI Compatibility Mode, the screen or sound work properly.</li> <li>When HDMI Compatibility Mode is on, HDR function is not supported.</li> <li>Some older graphics cards do not support HDMI 2.0, but you can select HDMI 2.0 resolution control panel of window. This may cause the screen to appear abnormally.</li> </ul> |                                                                                                    |  |  |
| Buzzer                    | This feature lets you set the sound generated from Buzzer when your monitor powers on.                                                                                                    |                                                                                                    |  |  |
|                           | On                                                                                                    | Enables your monitor's <b>Buzzer</b> .                                                                                                    |  |  |
|                           | Off                                                                                                    | Disables your monitor's <b>Buzzer</b> .                                                                                                    |  |  |
| OSD Lock                  | This feature disables the configuration and adjustment of menus.                                                                                                    |                                                                                                    |  |  |
|                           | On                                                                                                    | Enables OSD Lock.                                                                                                    |  |  |
|                           | Off                                                                                                    | Disables OSD Lock.                                                                                                    |  |  |
|                           | NOTE  • All features are disabled except Brightness, Contrast, Volume, Input, OSD Lock, Inc.                                                                                                    |                                                                                                    |  |  |
| Information               | The display information will be shown the Serial Number, Total Power On Time, Resolution.                                                                                                    |                                                                                                    |  |  |
| Reset to Initial Settings | Do you want to res                                                                                                    | set your settings?                                                                                                    |  |  |
|                           | Yes                                                                                                    | Returns to the default settings.                                                                                                    |  |  |
|                           | No                                                                                                    | Cancel the select.                                                                                                    |  |  |

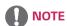

• Saving Data depends on the Panel. These values vary by panel and vendor. If the option **SMART ENERGY SAVING** is set **High** or **Low**, then monitor luminance becomes higher or lower depending upon the source.

### **TROUBLESHOOTING**

| Nothing is displayed on the screen.                 |                                                                                                    |
|-----------------------------------------------------|----------------------------------------------------------------------------------------------------|
| Is the monitor's power cord plugged in?             | <ul><li>Check if the power cord is correctly plugged into the power outlet.</li><li>Test the Power Plug using a lamp or other device.</li></ul>                                                                                                    |
| Is the power LED on?                                | Check the power cable connection and press the power button.                                                                                                    |
| Is the power on and the power LED displaying white? | Check that the connected input is enabled (Settings >Input > Input list).                                                                                                    |
| Is the power LED blinking?                          | <ul> <li>If the monitor is in sleep mode, move the mouse, or press any key on the keyboard, to switch the display on.</li> <li>Check if the computer is turned on.</li> </ul>                                                                            |
| Is the OUT OF RANGE message being displayed?        | <ul> <li>This occurs when signals transferred from the PC (graphics card) are out of the horizontal or vertical frequency range of the monitor. Please see the Product Specification section of this manual to set the appropriate frequency.</li> </ul> |
| Is the No Signal message being displayed?           | <ul> <li>This is displayed when the signal cable between the PC and the monitor is<br/>missing or disconnected. Check the cable and reconnect it.</li> </ul>                                                                                             |

| The OSD lock message is being displayed.                         |                                                                                    |  |
|------------------------------------------------------------------|------------------------------------------------------------------------------------|--|
| Are some functions not available when you press the Menu button? | The OSD is locked. Go to <b>Settings</b> > <b>General</b> and set OSD Lock to Off. |  |

| The screen retains an image.                                   |                                                                                                    |
|----------------------------------------------------------------|----------------------------------------------------------------------------------------------------|
| Does image sticking occur even when the monitor is turned off? | <ul> <li>Displaying a still image for a prolonged time may cause damage to the screen, resulting in the retention of the image.</li> <li>To extend the lifetime of the monitor, use a screensaver.</li> </ul> |

| Screen display is unstable and shaky / Images displayed on the monitor leave shadow trails. |                                                                            |  |
|---------------------------------------------------------------------------------------------|----------------------------------------------------------------------------|--|
| Did you select the appropriate                                                              | If the selected resolution is HDMI 1080i 60/50 Hz (interlaced), the screen |  |
| resolution?                                                                                 | may be flickering. Change the resolution to 1080P or the recommended       |  |
|                                                                                             | resolution.                                                                |  |

- Vertical frequency In order to display an image, the screen must be refreshed dozens of times per second, like a fluorescent lamp. The number of times the screen is refreshed per second is called vertical frequency, or refresh rate, and is represented by Hz.
- Horizontal frequency The time it takes to display one horizontal line is called the horizontal cycle. If 1 is divided by the horizontal interval, the result is the number of horizontal lines displayed per second. This is called horizontal frequency and is represented by kHz.
- LED can be lighted with Set OSD Menu. Settings > General > Power LED > On

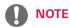

- Check if the graphics card's resolution or frequency is within the range allowed by the monitor and set it to the recommended (optimal) resolution in **Control Panel > Display > settings**.
- Not setting the graphics card to the recommended (optimal) resolution may result in blurred text, a dimmed screen, a truncated display area, or misalignment of the display.
- The setting methods may be different depending on the computer or operating system, and some resolutions
  may not be available depending on the performance of the graphics card. If this is the case, contact the
  manufacturer of the computer or graphics card for assistance.
- Some graphics cards may not support 2560×1080 resolution. If the resolution cannot be displayed, contact the manufacturer of your graphics card.

| The display color is abnormal.                        |                                                                                                    |
|-------------------------------------------------------|----------------------------------------------------------------------------------------------------|
| Does the display appear discolored (16 colors)?       | <ul> <li>Set the color to 24 bit (true color) or higher. In Windows, go to Control</li> <li>Panel &gt; Display &gt; Settings &gt; Color Quality.</li> </ul>                                                                     |
| Does the display color appear unstable or monochrome? | Check if the signal cable is connected properly. Reconnect the cable or reinsert the PC's graphics card.                                                                                                    |
| Are there spots on the screen?                        | <ul> <li>When using the monitor, pixilated spots (red, green, blue, white, or black) may appear on the screen. This is normal for an LCD screen. It is not an error, nor is it related to the monitor's performance.</li> </ul> |

| Do you see an "Unrecognized monitor, Plug&Play (VESA DDC) monitor found" message? |                                                                      |  |
|-----------------------------------------------------------------------------------|----------------------------------------------------------------------|--|
| Have you installed the display driver?                                            | You can download and install the latest version from the LGE website |  |
|                                                                                   | (www.lg.com).                                                        |  |
|                                                                                   | Make sure to check if the video card supports Plug&Play function.    |  |

| No sound from the headphone port or speaker.                        |                                                                                                    |  |
|---------------------------------------------------------------------|----------------------------------------------------------------------------------------------------|--|
| Are images displayed using DisplayPort or HDMI input without sound? | <ul><li>Try increasing the volume using the button on the monitor.</li><li>Set the audio output of the PC to the monitor you are using. On Microsoft</li></ul> |  |
|                                                                     | Windows, go to <b>Control Panel</b> > <b>Hardware and Sound</b> > <b>Sound</b> > set the monitor as default device.                                            |  |

## **SPECIFICATIONS**

| LCD Screen         | Туре                                                             | TFT (Thin Film Transistor)                  |  |  |
|--------------------|------------------------------------------------------------------|---------------------------------------------|--|--|
|                    |                                                                  | LCD (Liquid Crystal Display) Screen         |  |  |
|                    | Pixel Pitch                                                      | 0.312 mm x 0.310 mm                         |  |  |
| Resolution         | Maximum Resolution                                               | 2560×1080 @ 75Hz                            |  |  |
|                    | Recommended Resolution                                           | 2560×1080 @ 60Hz                            |  |  |
| Video Signal       | Horizontal Frequency                                             | 30 kHz to 90 kHz                            |  |  |
|                    | Vertical Frequency                                               | 56 Hz to 75 Hz                              |  |  |
| Input Connector    | HDMI IN, DP(DisplayPort) IN, H/P(Headphone) OUT                  |                                             |  |  |
| Power input        | 19 V 2.0 A                                                       |                                             |  |  |
| Power              | On mode: 28 W Typ. (ENERGY STAR® standard)*                      |                                             |  |  |
| consumption (Typ.) | 39 W Typ. (Outgoing condition)**                                 |                                             |  |  |
|                    | Sleep Mode ≤ 0.5 W                                               |                                             |  |  |
|                    | Off Mode ≤ 0.3 W                                                 |                                             |  |  |
| AC/DC adaptor      | Type ADS-45SN-19-3 19040G, SHENZHEN HONOR ELECTRONIC production, |                                             |  |  |
|                    | Or type LCAP21C, LIEN CHANG ELECTRONIC ENTERPRISE production,    |                                             |  |  |
|                    | Or type LCAP26B-E, LIEN CHANG ELECTRONIC ENTERPRISE production,  |                                             |  |  |
|                    | Or type LCAP26B-A, LIEN CHANG ELECTRONIC ENTERPRISE production.  |                                             |  |  |
|                    | Output: 19 V === 2.1 A                                           |                                             |  |  |
| Environmental      | Operating Condition                                              | Temperature: 0°C to 40°C; Humidity: < 80%   |  |  |
| Conditions         | Storing Condition                                                | Temperature: -20°C to 60°C; Humidity: < 85% |  |  |
| Dimension          | Monitor Size (Width x Height x Depth)                            |                                             |  |  |
|                    | With Stand                                                       | 825.6 x 570.7 x 230.0 (mm)                  |  |  |
|                    |                                                                  | 32.5 x 22.4 x 9.0 (inches)                  |  |  |
|                    | Without Stand                                                    | 825.6 x 369.8 x 51.2 (mm)                   |  |  |
|                    |                                                                  | 32.5 x 14.5 x 2.0 (inches)                  |  |  |
| Weight (Without    | With Stand                                                       | 7.6 kg (16.7 lbs)                           |  |  |
| Packaging)         | Without Stand                                                    | 5.9 kg (13.0 lbs)                           |  |  |
|                    |                                                                  |                                             |  |  |

The specifications are subject to change without notice.

<sup>\*</sup> The power consumption level can be different by operating condition and monitor setting.

<sup>\*</sup> The On mode power consumption is measured with ENERGY STAR® test standard.

<sup>\*\*</sup> The On mode power consumption is measured with LGE test standard (Full White pattern, Maximum resolution).

# Factory Support Mode (Preset Mode, PC)

# HDMI / DP Timing (PC)

| Resolution<br>(HDMI / DP) | Horizontal<br>Frequency(kHz) | Vertical<br>Frequency(Hz) | Polarity(H/V) | Remarks |
|---------------------------|------------------------------|---------------------------|---------------|---------|
| 640 x 480                 | 31.469                       | 59.94                     | -/-           |         |
| 640 x 480                 | 37.5                         | 75                        | -/-           |         |
| 800 x 600                 | 37.879                       | 60.317                    | +/+           |         |
| 800 x 600                 | 46.875                       | 75                        | +/+           |         |
| 1024 x 768                | 48.363                       | 60                        | -/-           |         |
| 1024 x 768                | 60.123                       | 75.029                    | +/+           |         |
| 1152 x 864                | 53.697                       | 60                        | -/+           |         |
| 1280 x 720                | 45                           | 60                        | +/+           |         |
| 1280 x 1024               | 63.981                       | 60.02                     | +/+           |         |
| 1280 x 1024               | 79.976                       | 75.025                    | +/+           |         |
| 1600 x 900                | 60                           | 60                        | +/+           |         |
| 1680 x 1050               | 65.29                        | 59.954                    | -/+           |         |
| 1920 x 1080               | 67.5                         | 60                        | +/-           |         |
| 2560 x 1080               | 66.636                       | 59.98                     | -/+           |         |
| 2560 x 1080               | 83.915                       | 74.99                     | -/+           |         |

# **HDMI Timing (Video)**

| Factory support mode<br>(Preset Mode) | Horizontal<br>Frequency(kHz) | Vertical<br>Frequency(Hz) | Remarks |
|---------------------------------------|------------------------------|---------------------------|---------|
| 480p                                  | 31.5                         | 60                        |         |
| 576P                                  | 31.25                        | 50                        |         |
| 720p                                  | 37.5                         | 50                        |         |
| 720p                                  | 45.0                         | 60                        |         |
| 1080p                                 | 56.25                        | 50                        |         |
| 1080p                                 | 67.5                         | 60                        |         |

## **Power LED**

| Mode       | LED Color                 |
|------------|---------------------------|
| On Mode    | White (For a few seconds) |
| Sleep Mode | Off                       |
| Off Mode   | Off                       |

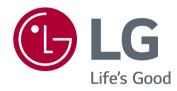

To obtain the source code under GPL, LGPL, MPL, and other open source licenses, that is contained in this product, please visit http://opensource.lge.com. In addition to the source code, all referred license terms, warranty disclaimers and copyright notices are available for download.LG Electronics will also provide open source code to you on CD-ROM for a charge covering the cost of performing such distribution (such as the cost of media, shipping, and handling) upon email request to opensource@lge.com. This offer is valid for three (3) years from the date on which you purchased the product.

#### Supplier's Declaration of Conformity

Trade Name

Responsible Party LG Electronics USA, Inc.

Address 1000 Sylvan Ave Englewood Cliffs,

NJ 07632

Telephone (201)266-2215

This device meets the EMC requirements for home appliances (Class B) and is intended for home usage. This device can be used in all regions. Please note that the label attached to the product provides information for technical support.

| MODEL  |  |
|--------|--|
| SERIAL |  |

ENERGY STAR is a set of power-saving guidelines issued by the U.S.Environmental Protection Agency(EPA).

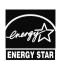

As an ENERGY STAR Partner LGE U.S. A.,Inc. has determined that this product meets the ENERGY STAR guidelines for **ENERGY STAR** energy efficiency.

Refer to ENERGY STAR.gov for more information on the ENERGY STAR program.